**"Sadələşdirilmiş vergi üzrə sabit məbləğin, məcburi dövlət sosial sığorta və icbari tibbi sığorta haqqının ödənilməsi haqqında qəbz" əsasında fəaliyyət göstərən vergi ödəyiciləri (torpaq mülkiyyətçiləri və ailə kəndli təsərüffatının başçıları istisna olmaqla) tərəfindən onlayn (real) rejimdə qəbzin alınmasına dair** 

## **İstifadəçi təlimatı**

**"Sadələşdirilmiş vergi üzrə sabit məbləğin, məcburi dövlət sosial sığorta və icbari tibbi sığorta haqqının ödənilməsi haqqında qəbz"in** alınması üçün **[https://new.e](https://new.e-taxes.gov.az/)[taxes.gov.az](https://new.e-taxes.gov.az/)** Portalına daxil olub "Giriş" bölməsi seçilir.

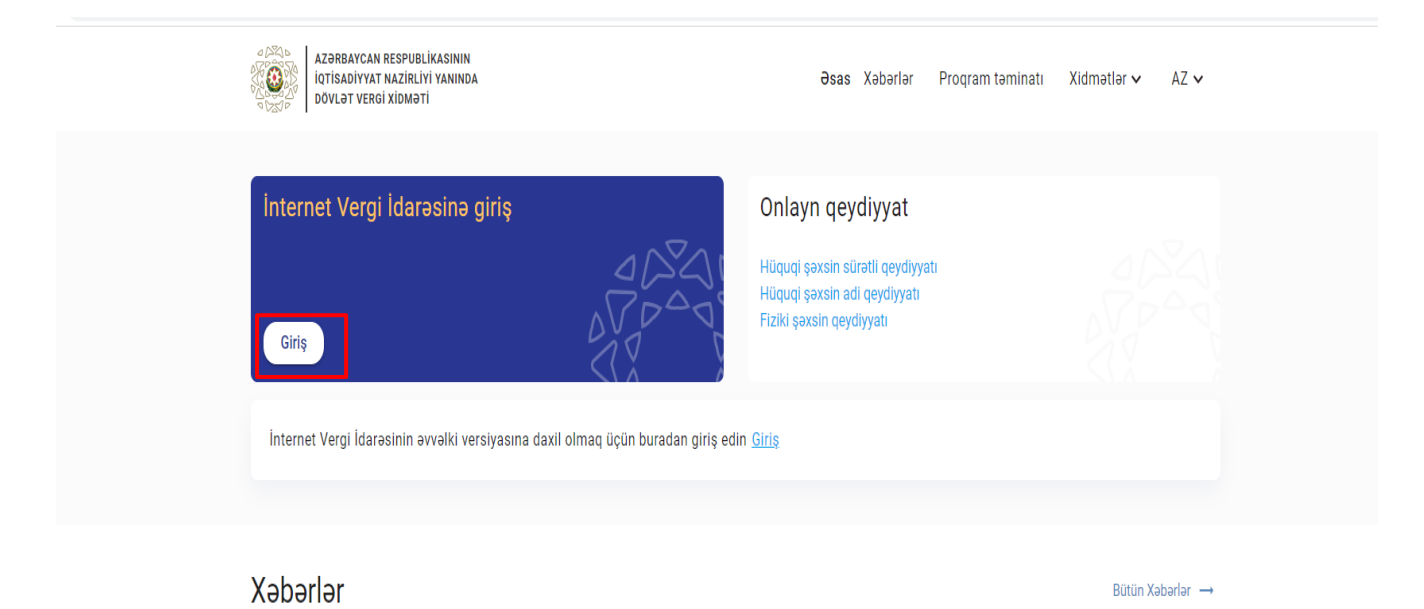

Giriş bölməsinə daxil olduqdan sonra açılan pəncərədə "Asan imza" və yaxud "Kod/parol/şifrə" bölmələrindən biri seçilir.

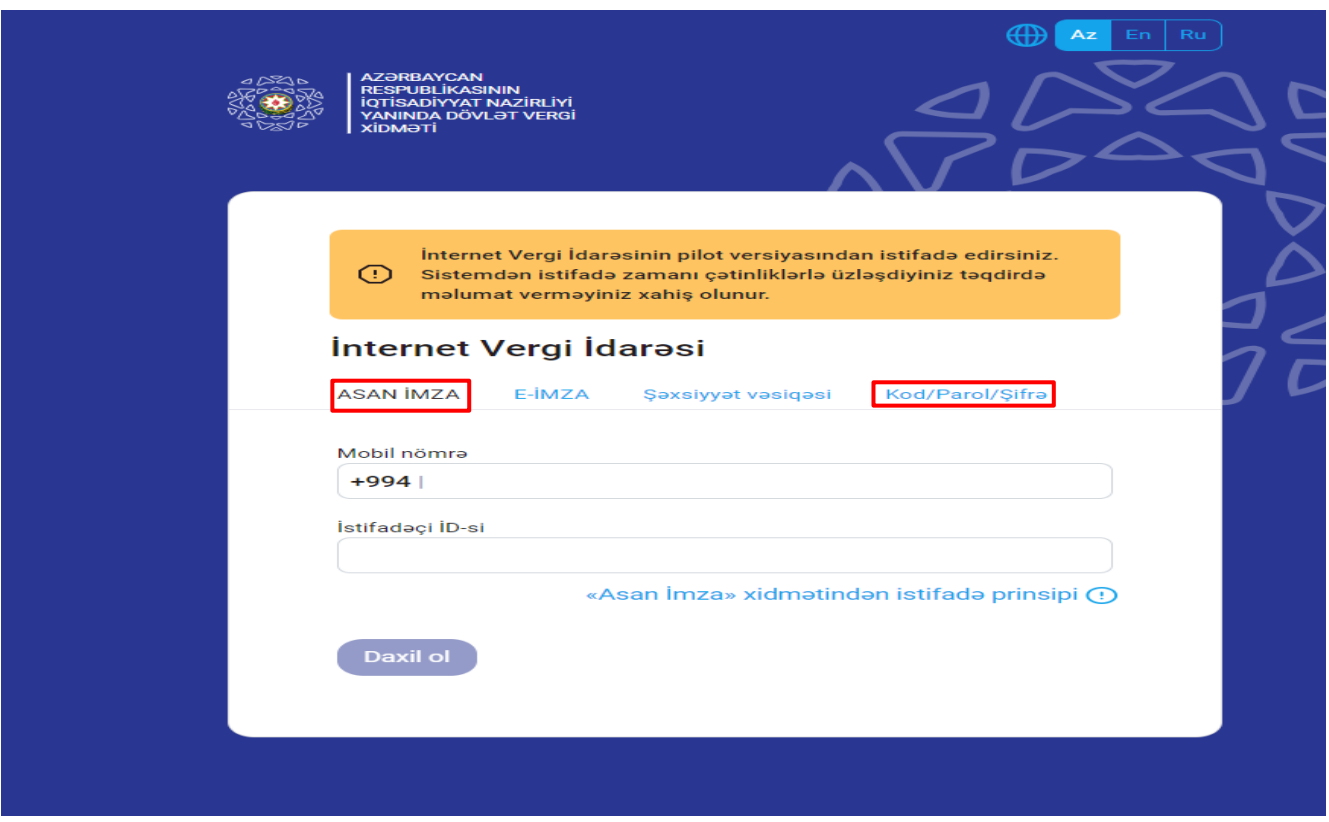

İstifadəçi tərəfindən elektron kabinetə daxil olmaq üçün "Asan imza" bölməsi seçildikdə "Mobil nömrə" və "İstifadəçi ID" daxil edilir və "Daxil ol" düyməsi sıxılır.

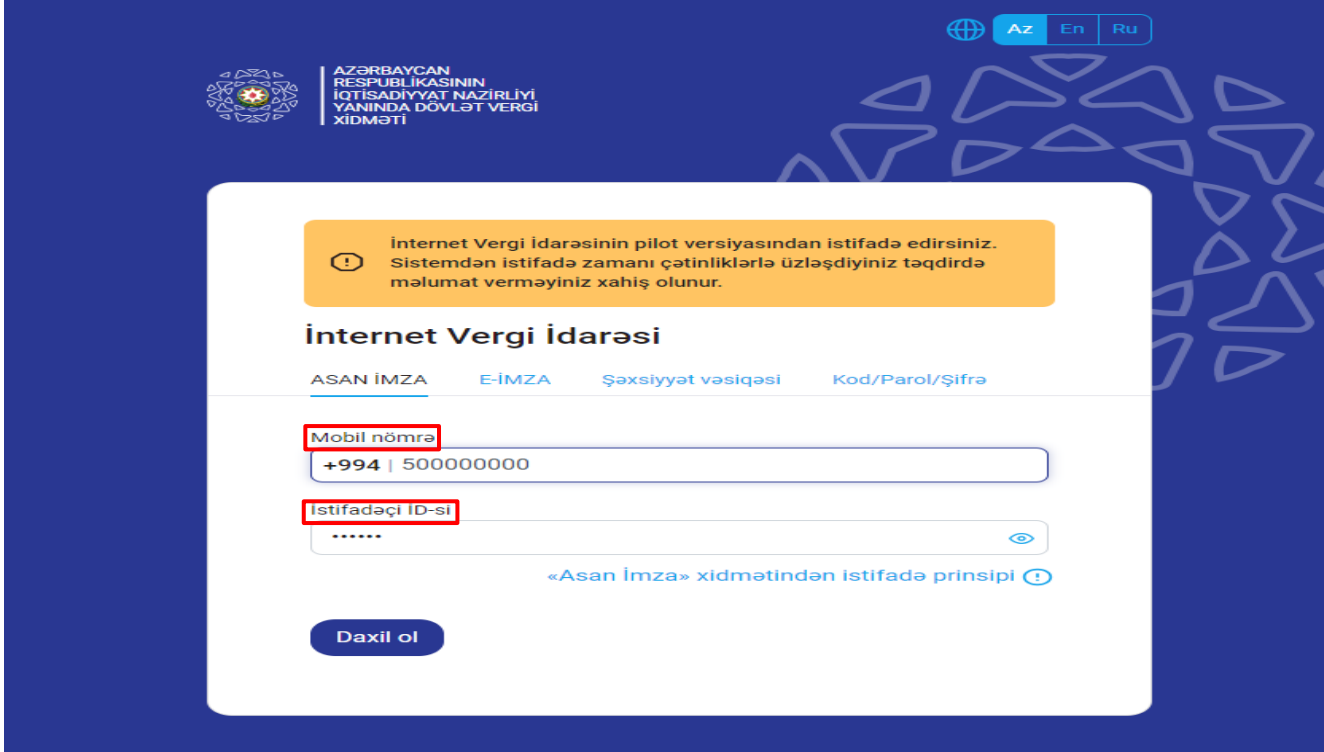

İstifadəçi tərəfindən elektron kabinetə daxil olmaq üçün "Kod/parol/şifrə" bölməsi seçildikdə İstifadəçi kodu, parol və şifrə daxil edilir və "Daxil ol" düyməsi sıxılır.

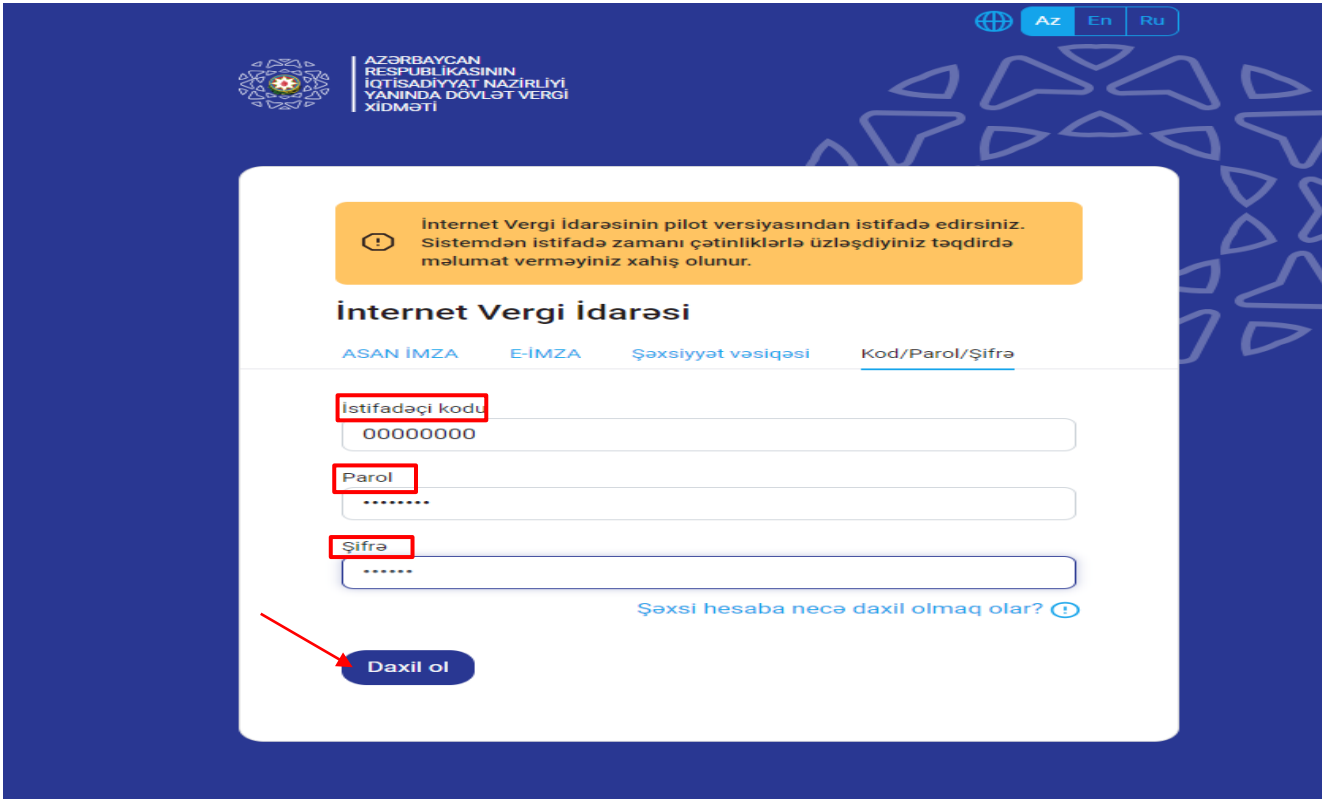

Növbəti mərhələdə açılan yeni pəncərədən **"Ərizələr"** modulu seçilir.

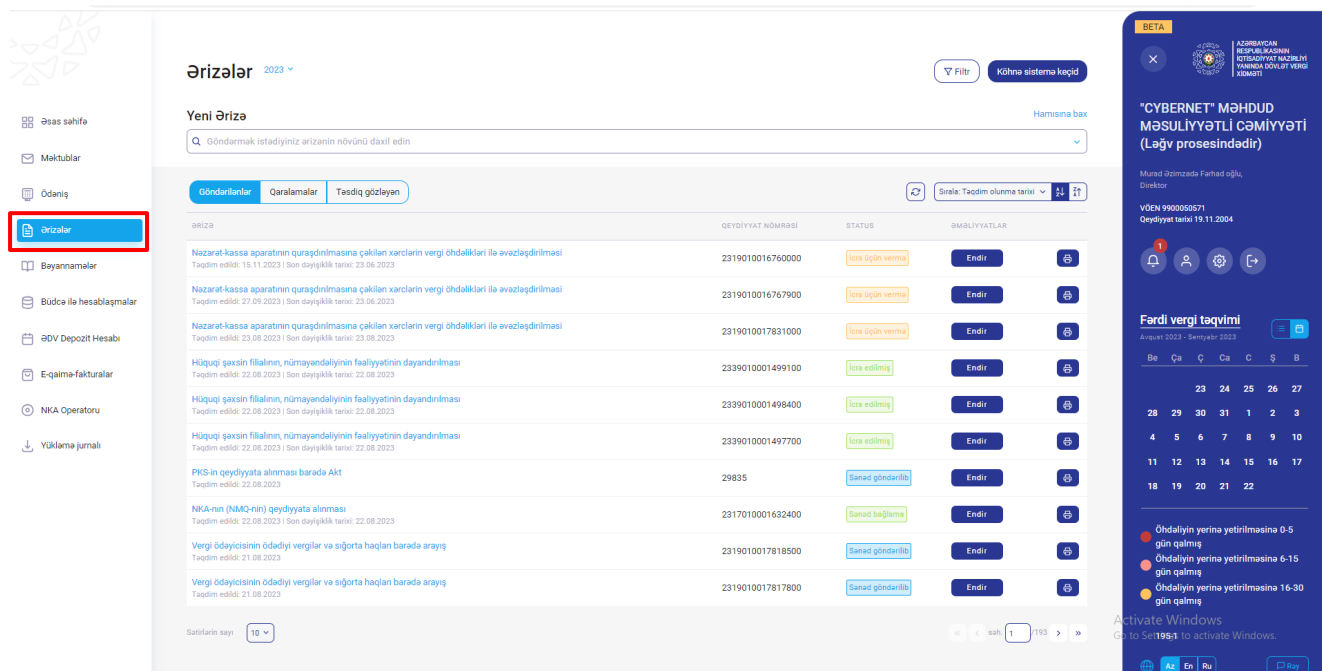

Daha sonra "Sadələşdirilmiş vergi üzrə sabit məbləğin, məcburi dövlət sosial sığorta və icbari tibbi sığorta haqqının ödənilməsi haqqında qəbz"in alınması ilə bağlı müraciət ərizəsinin işlənilməsi üçün "Yeni ərizə" xanasına ərizənin adı yazılaraq axtarışa uyğun ekranda adı əks olunan ərizə forması seçilir və ya ekrandakı **"Hamısına bax"** düyməsi seçilir və yeni açılan pəncərədən müvafiq ərizə forması seçilir.

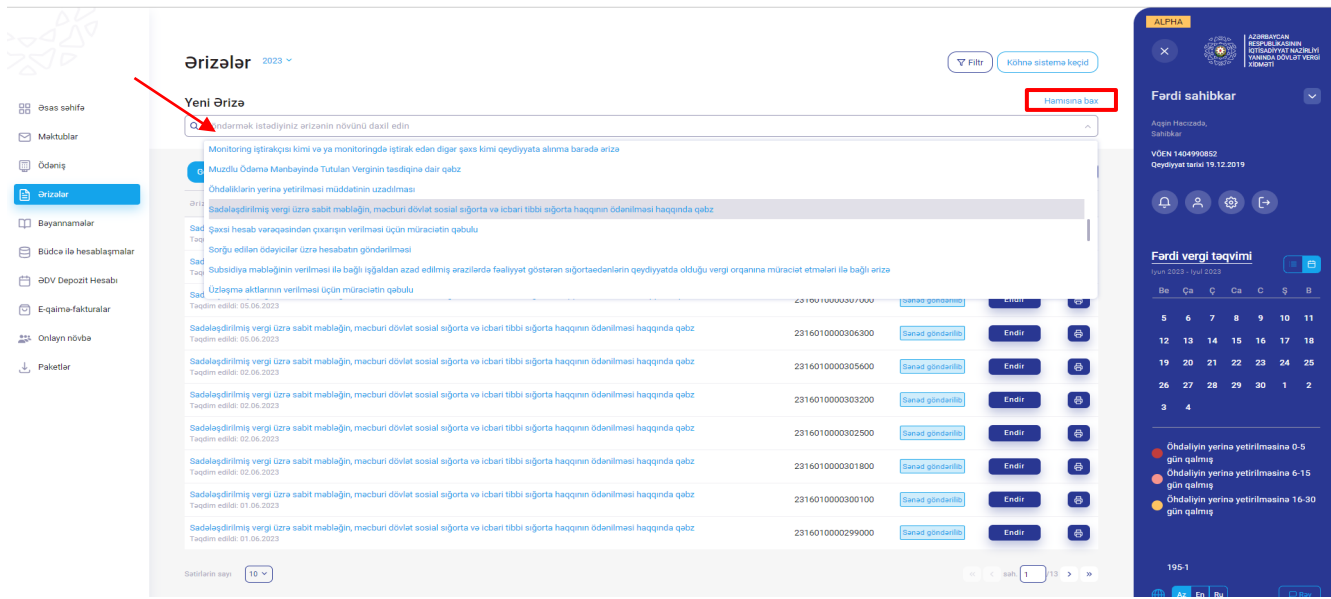

Ərizə seçildikdən sonra açılan yeni pəncərədən müvafiq "Uçot növü" seçilir.

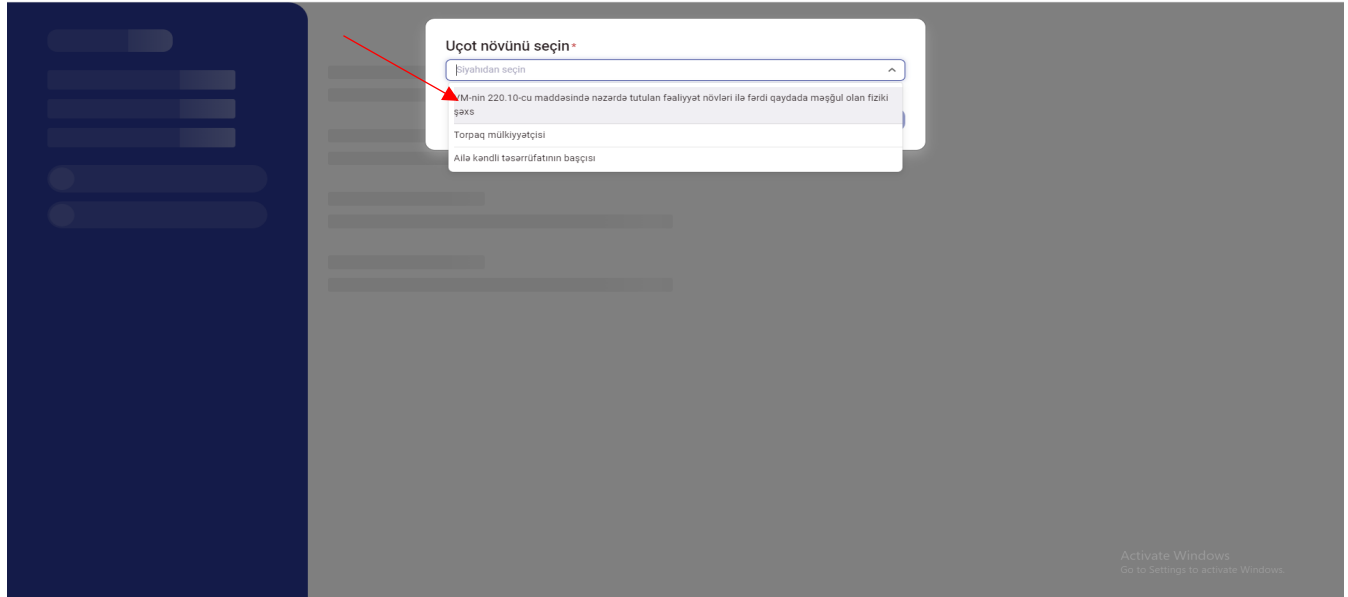

Əgər istifadəçi tərəfindən daha əvvəl bu ərizə forması doldurularaq qaralamada saxlanmışdırsa, o zaman ekranda açılan pəncərədə əvvəl qaralaması yaradılmış ərizə formaları əks olunur və seçim imkanı verilir. İstifadəçi əvvəllər qaralaması yaradılmış ərizə forması üzrə davam etmək istədikdə ekrandakı qaralaması olan ərizə forması seçilir və bu

zaman aktivləşən **"Davam et"** düyməsi sıxılır və yeni pəncərədə əvvəl doldurulmuş ərizə forması açılır və düzəliş imkanı mümkün olur.

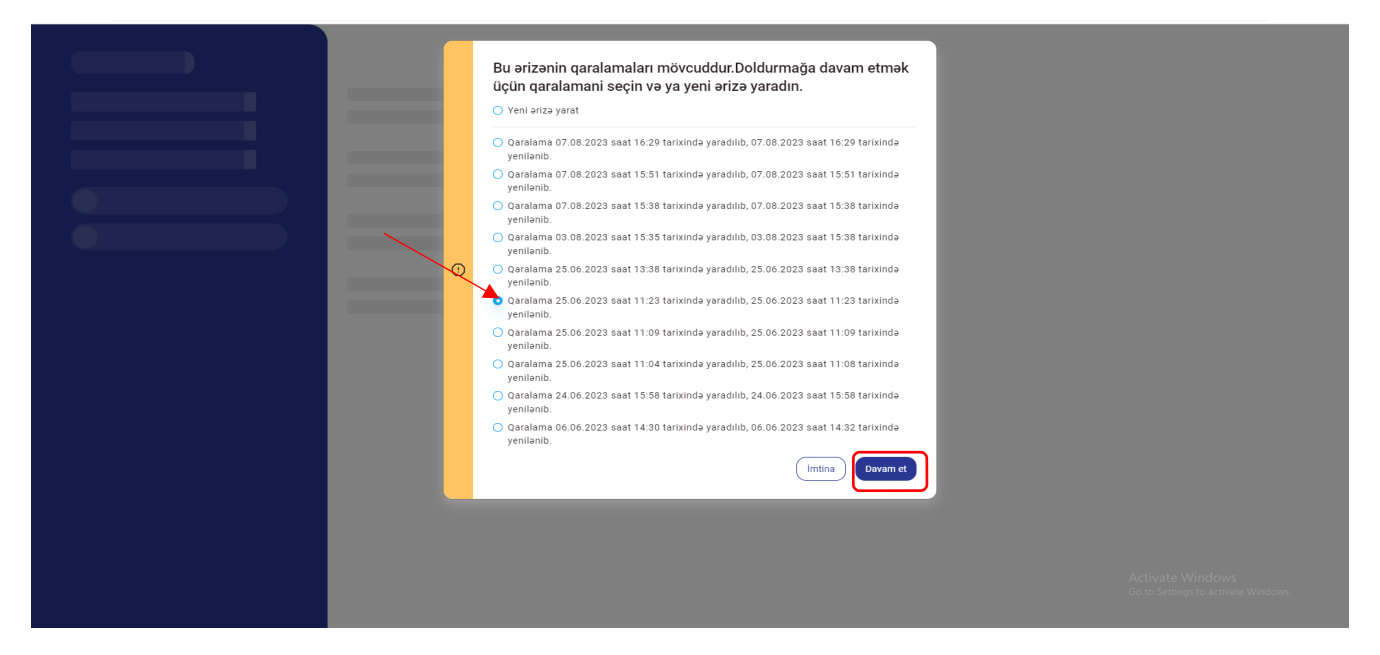

Müvafiq ərziə forması üzrə yeni ərizə forması yaratmaq istədikdə isə **"Yeni ərizə yarat"** düyməsi sıxılır.

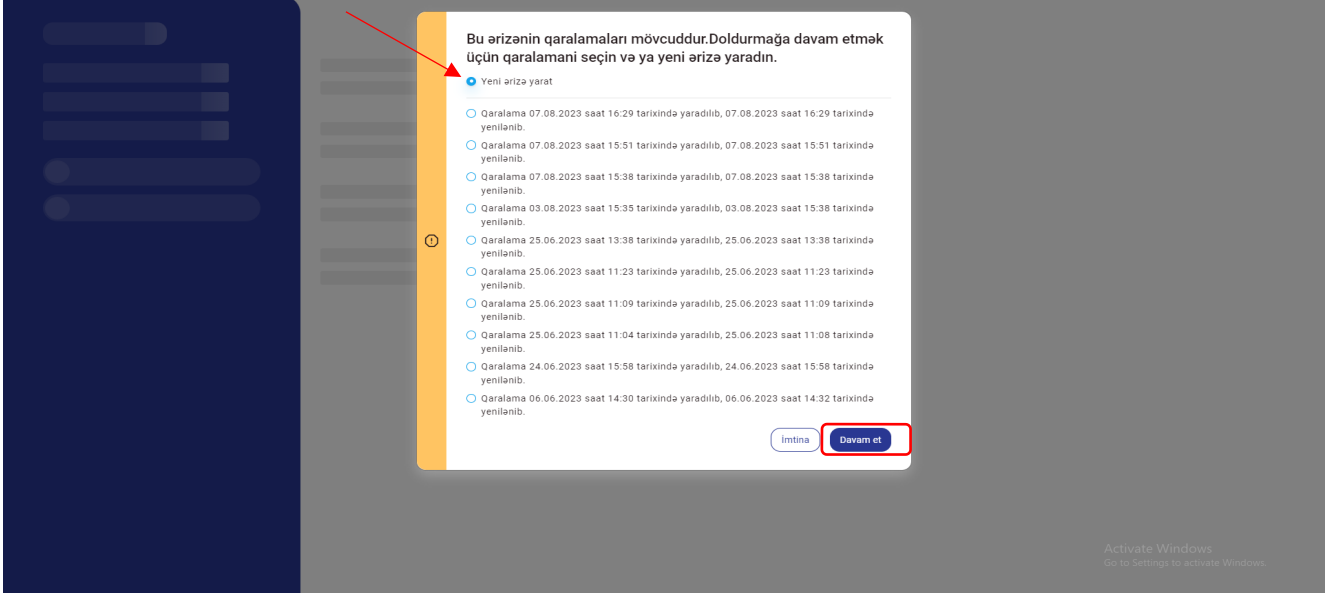

Açılmış ərizə formasında əks olunan **"Siyahıya qayıt"** düyməsini sıxdıqda ekranda əks olunan pəncərədəki **"İmtina"** düyməsini sıxmaqla ərizə formasının doldurulmasına qaldığı yerdən davam etmək, **"Xeyr, silinsin"** düyməsini sıxmaqla yaradılmış ərizə formasını silmək, **"Bəli, yadda saxlanılsın"** düyməsini sıxmaqla yaradılmış ərizə formasının yadda saxlanılması mümkün olur.

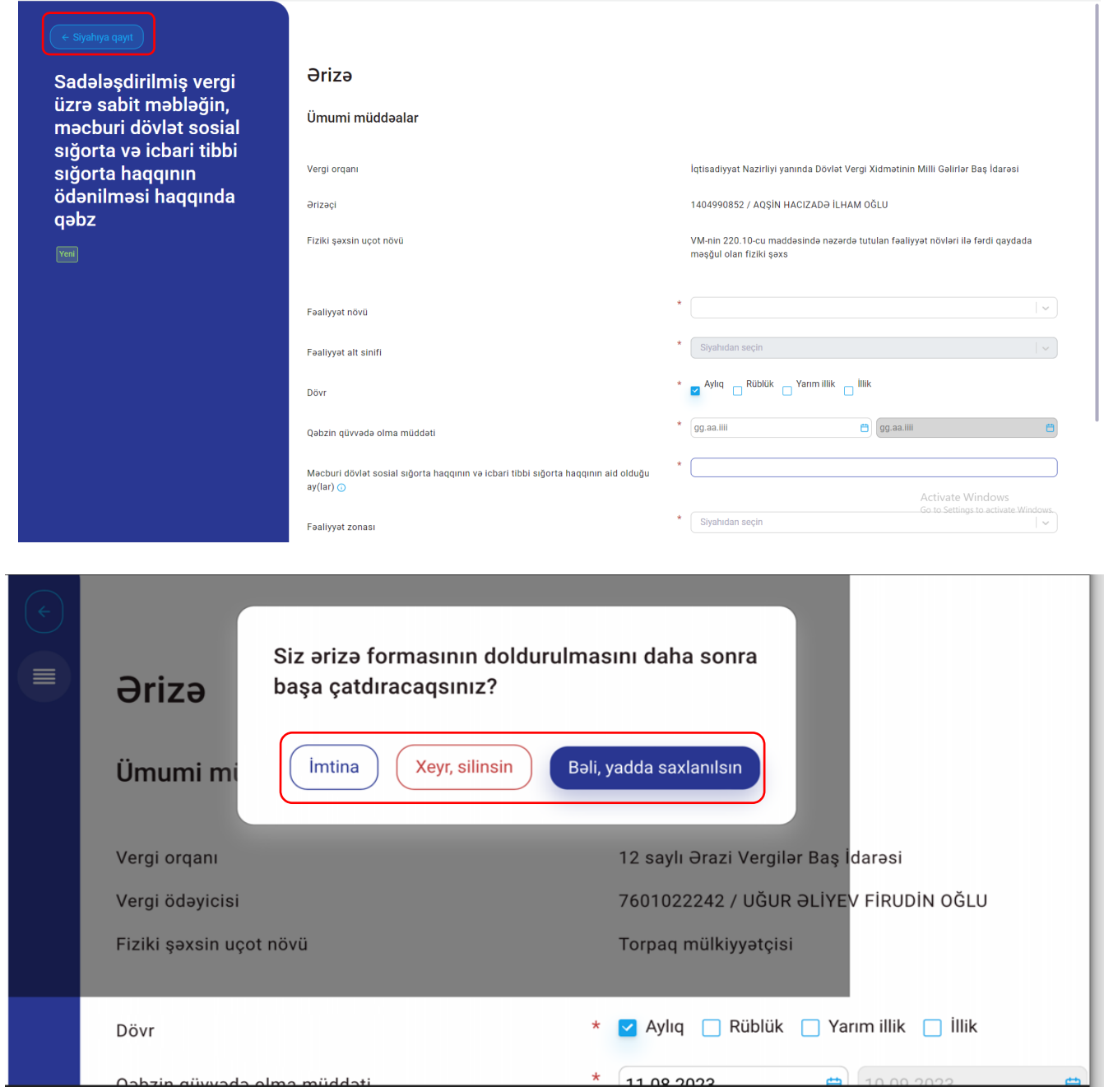

"Xeyr, silinsin" düyməsini sıxıldıqda açılan "Xidmətin yekunlaşdırılması" pəncərəsindəki müvafiq məlumatlar doldurulduqdan sonra aktivləşən **"Göndər"** düyməsi sıxılır.

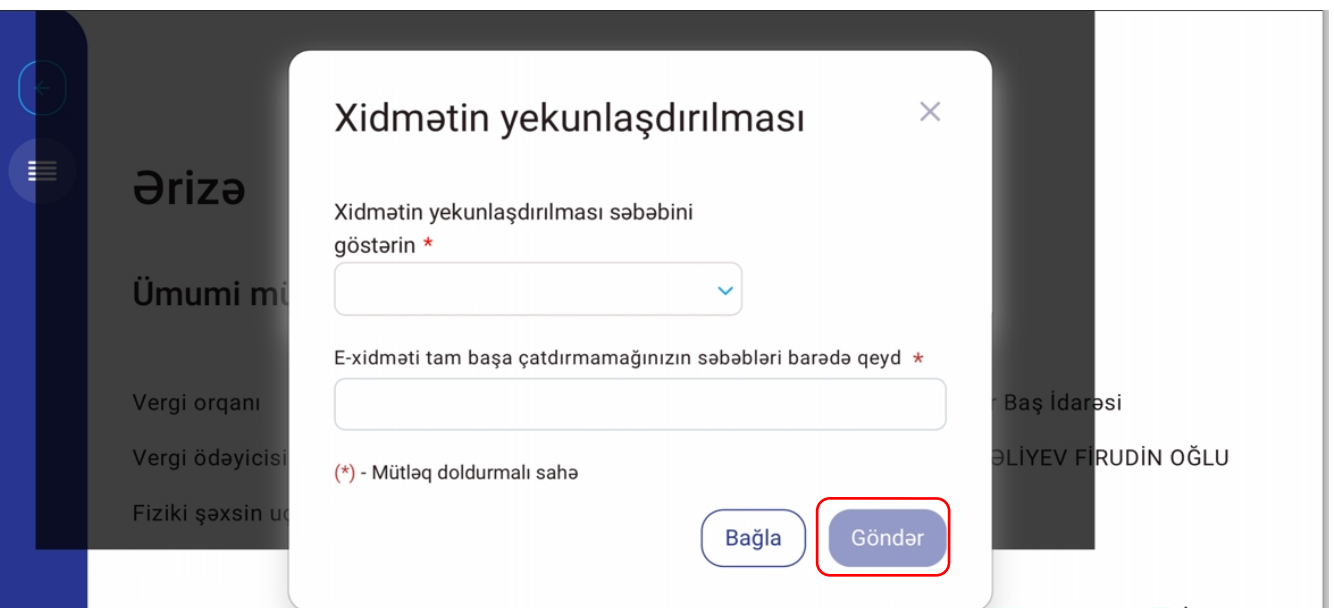

Açılan ekranda "Vergi orqanı", "Vergi ödəyicisi" hissələri sistem tərəfindən avtomatik olaraq doldurulur.

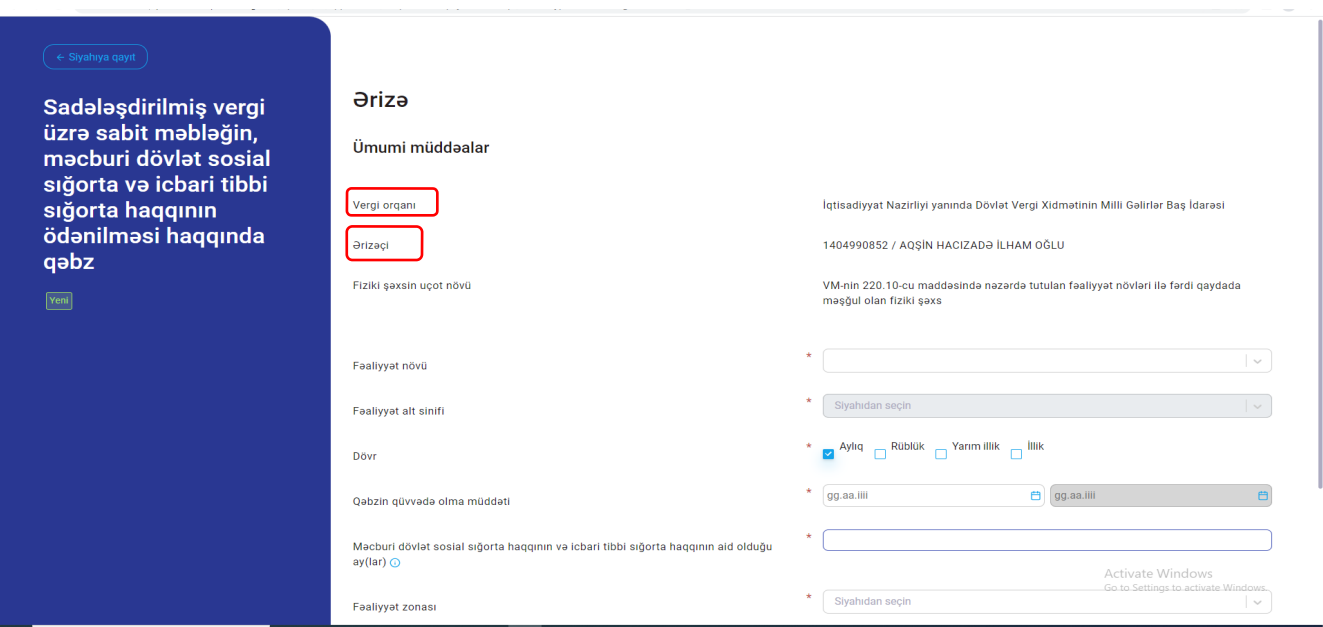

Açılmış ərizə formasında "Fəaliyyət növü" xanası seçilərək müvafiq fəaliyyət növü istifadəçi tərəfindən əlavə edilir.

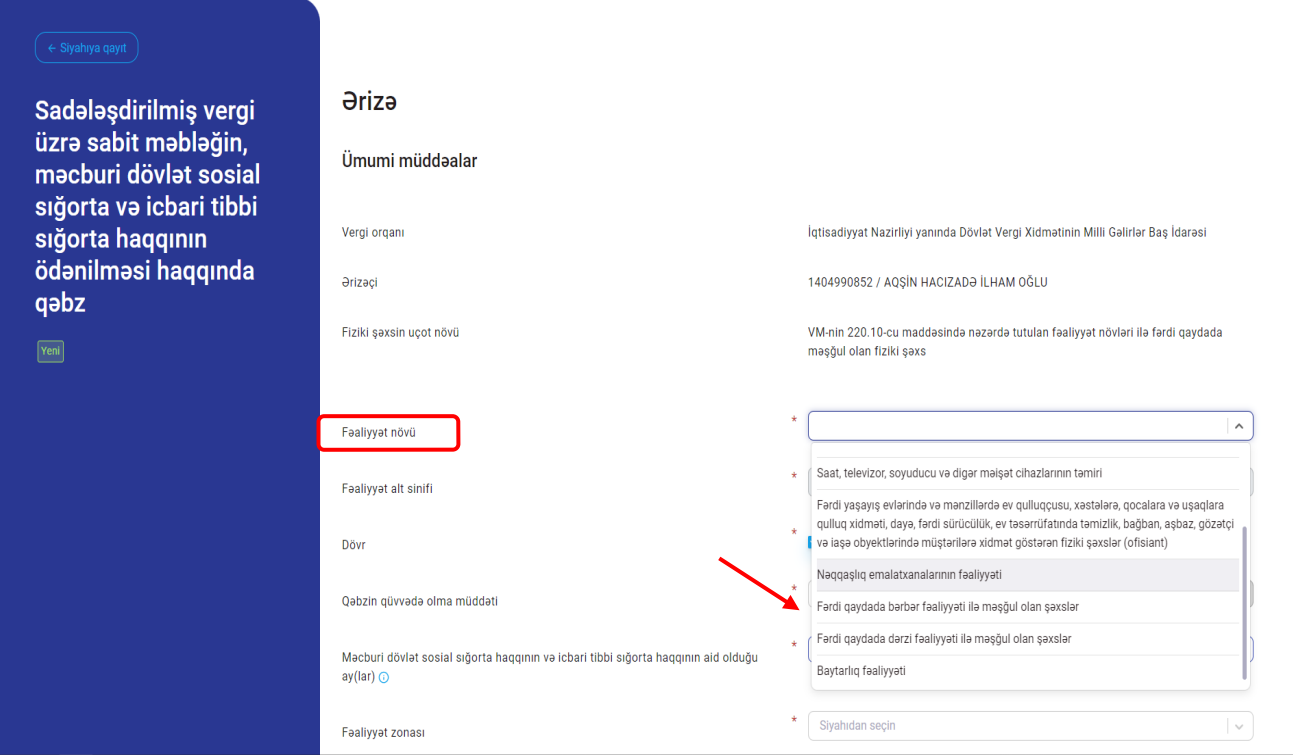

 "Fəaliyyət növü" xanası seçilərək müvafiq fəaliyyət növü əlavə edildikdən sonra istifadəçi tərəfindən "Fəaliyyət alt sinifi" seçilir.

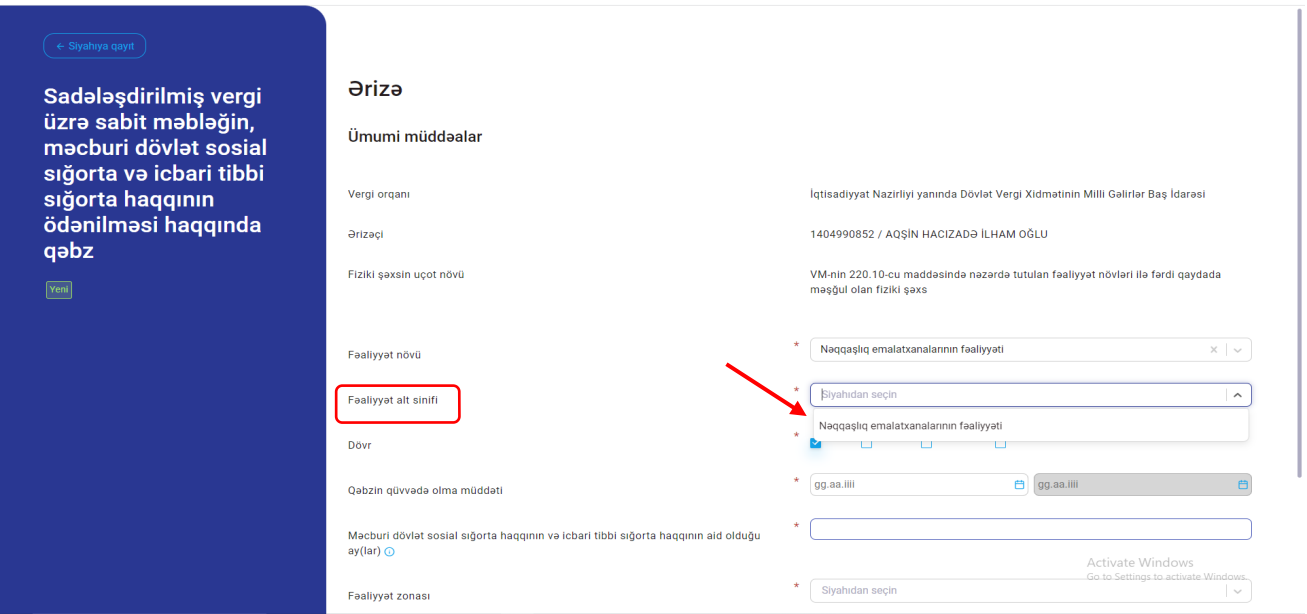

Növbəti addımda qəbzin qüvvədə olacağı dövrün seçilməsi üçün "Dövr" kombosundan müvafiq dövr seçilir.

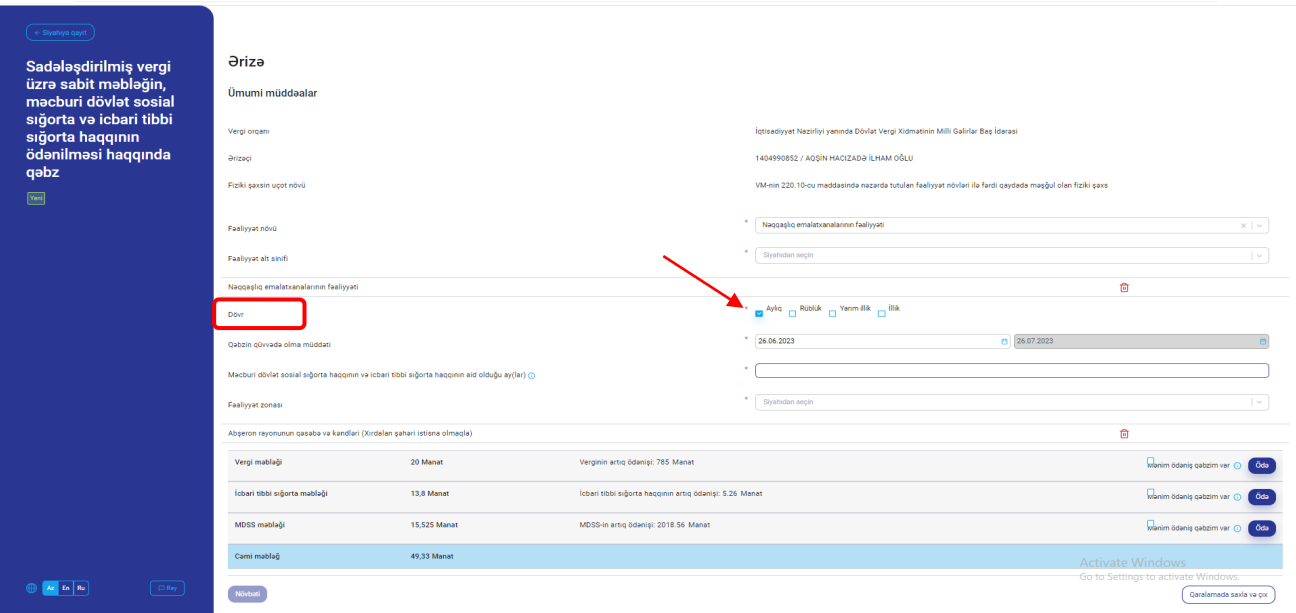

Müvafiq dövr seçildikdən sonra açılmış təqvimdən "Qəbzin qüvvədə olma müddəti" xanasında başlanğıc tarix seçilir. "Qəbzin qüvvədə olma müddəti"nin bitmə tarixi sistem tərəfindən avtomatik müəyyənləşdirilir.

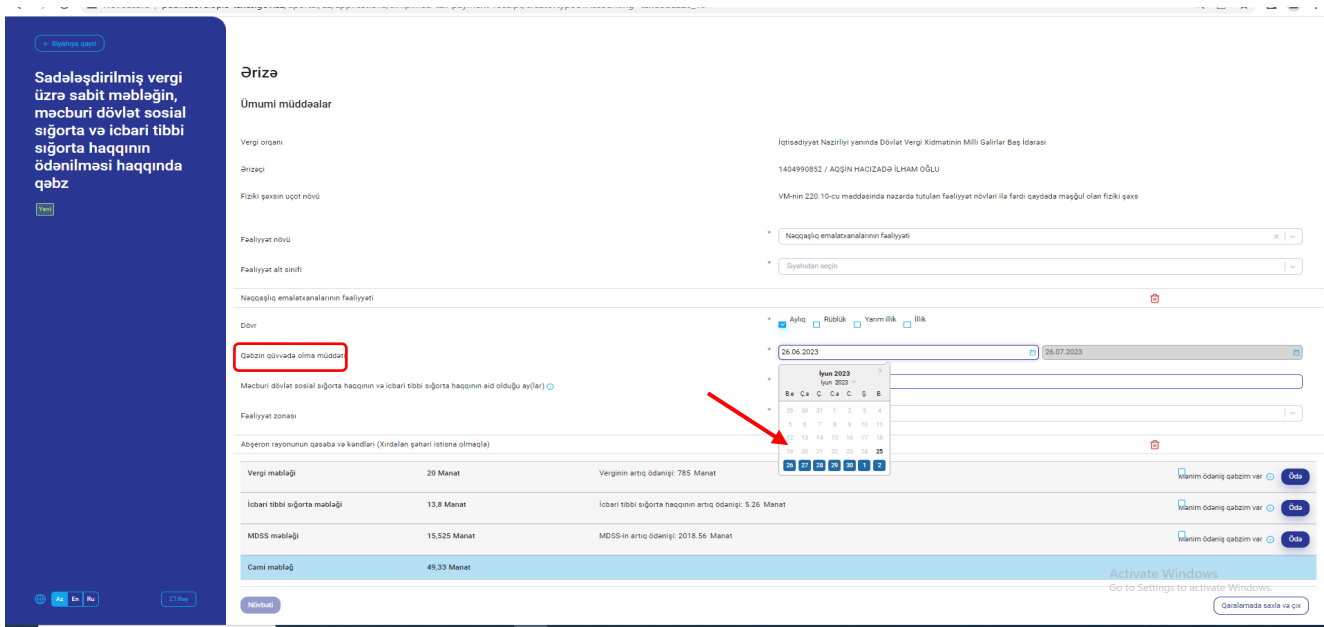

Məcburi dövlət sosial sığorta haqqının və icbari tibbi sığorta haqqının aid olduğu ay (lar) xanasında müvafiq ay seçilir.

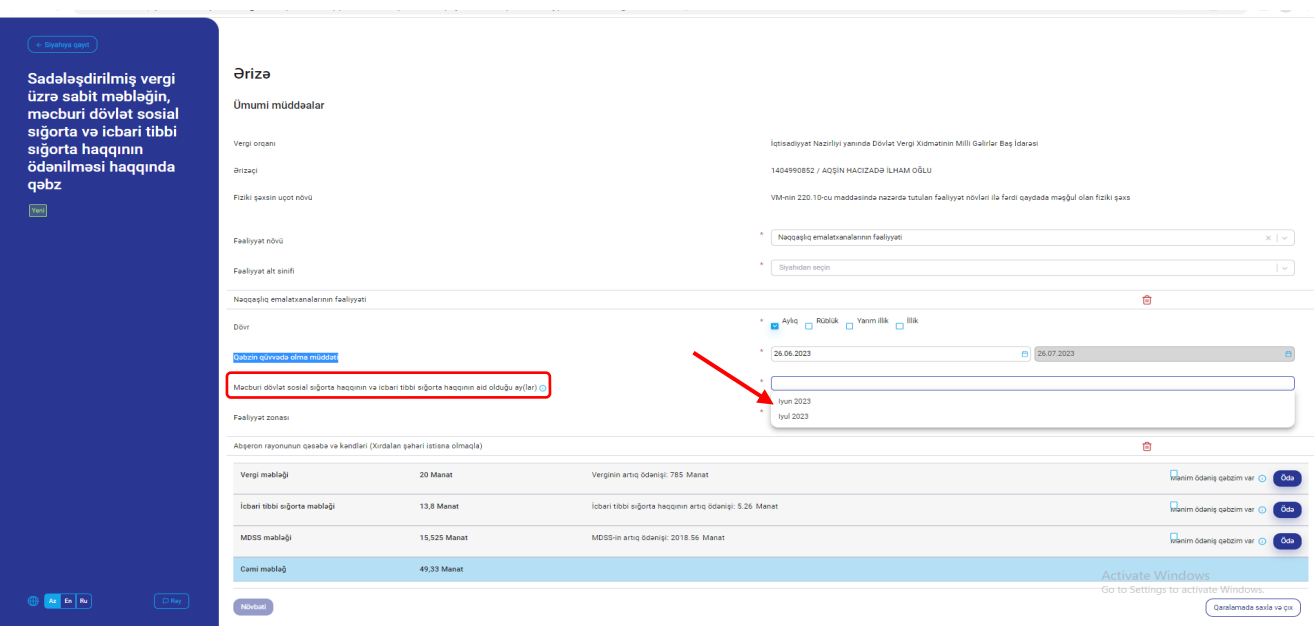

"Fəaliyyət zonası" bölməsində - faktiki olaraq fəaliyyətin göstərildiyi ərazi seçilir.

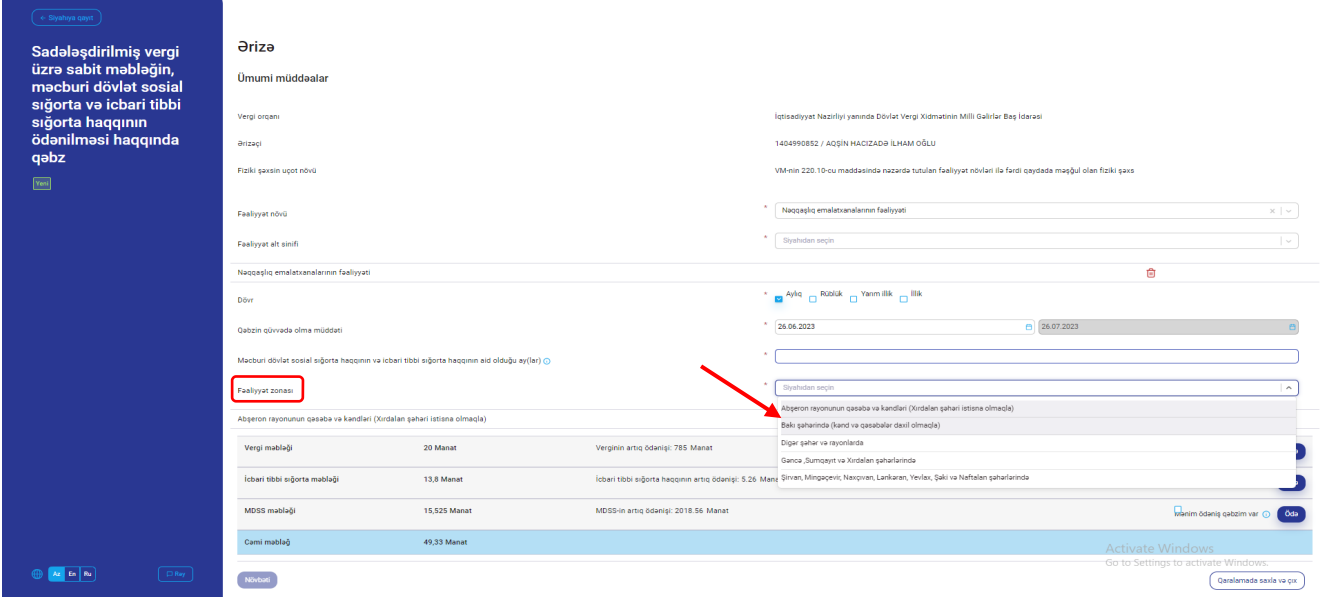

 "Fəaliyyət zonası" seçildikdən sonra daxil edilmiş məlumatlara uyğun qəbz üzrə ödəniləcək ödəniş məbləğləri ekranda əks olunur.

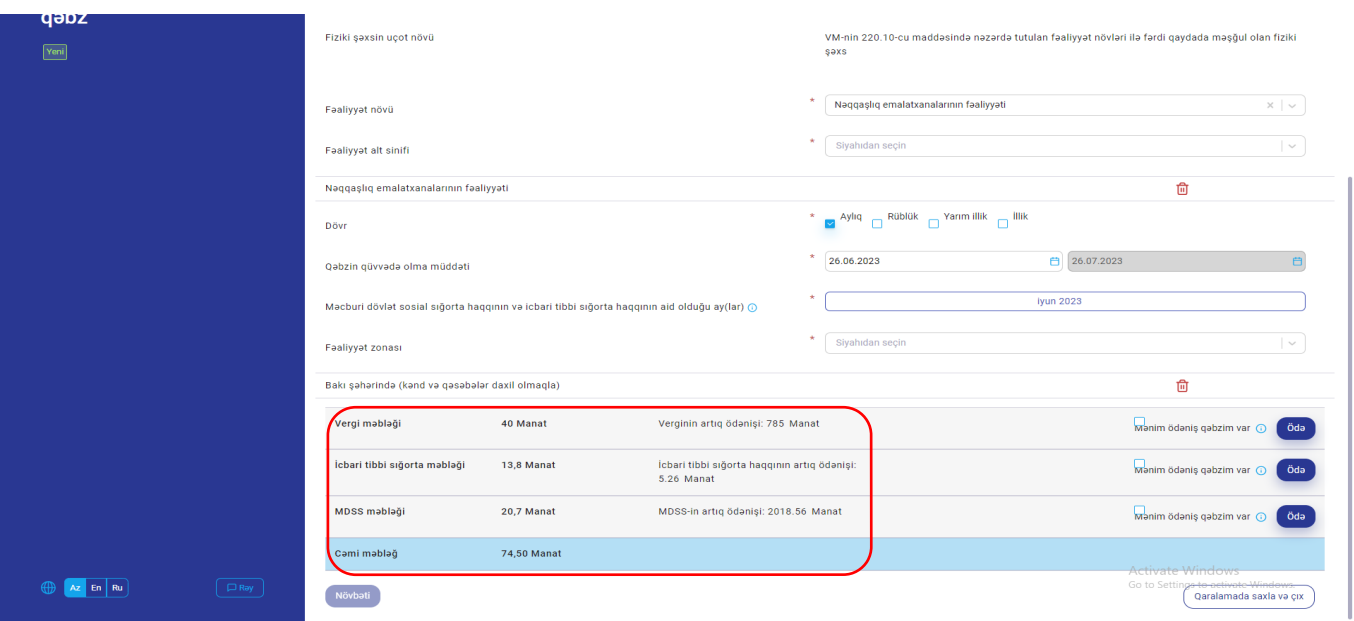

Əgər isitifadəçi tərəfindən ödənişlər elektron qaydada xidmətdən istifadə etməzdən əvvəl ödənilmişdirsə, bu zaman "Mənim ödəniş qəbzim var" kombosu üzrə seçim edilir və ödəniş qəbzinin nömrəsi müvafiq xanaya daxil edilərək "Yoxla" düyməsi sıxılır.

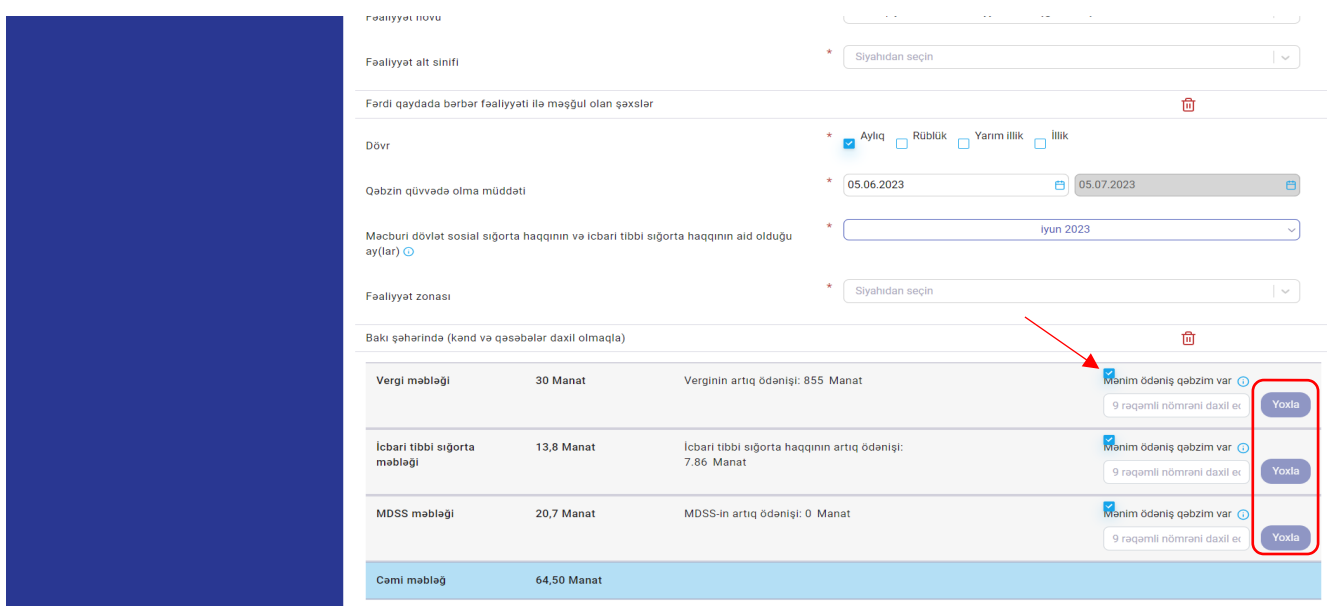

## *QEYD:*

*1. Ödəniş kartınız mövcud olduğu halda "Sadələşdirilmiş vergi üzrə sabit məbləğin, məcburi dövlət sosial sığorta və icbari tibbi sığorta haqqının ödənilməsi haqqında qəbz"in əldə edilməsi üçün müəyyən edilmiş vergi, məcburi dövlət sosial sığorta və icbari tibbi sığorta haqları üzrə ödənişləri xidmət zamanı "Ödə" düyməsini sıxaraq avtomatik olaraq keçid edilən Hökumət Ödəniş Portalında ödəniş kartının məlumatlarını daxil edib real vaxt rejimində edin.*

*2. Ödəniş kartınız mövcud olmadığı halda "Sadələşdirilmiş vergi üzrə sabit məbləğin, məcburi dövlət sosial sığorta və icbari tibbi sığorta haqqının ödənilməsi haqqında qəbz"in əldə edilməsi üçün* *müəyyən edilmiş vergi, məcburi dövlət sosial sığorta və icbari tibbi sığorta haqları üzrə ödənişləri xidmətdən istifadə etməzdən öncə ödəniş terminalları, poçt rabitəsinin milli operatorları və ya bank vasitəsi ilə (ödəniş tapşırığı istisna olmaqla) edin və ödənişi təsdiq edən qəbzi əldə etdikdən sonra "Mənim ödəniş qəbzim var" düyməsini sıxaraq "Sadələşdirilmiş vergi üzrə sabit məbləğin, məcburi dövlət sosial sığorta və icbari tibbi sığorta haqqının ödənilməsi haqqında qəbz"in əldə edilməsi üçün bu xidmət vasitəsilə müraciət edin.*

**3.** *"Sadələşdirilmiş vergi üzrə sabit məbləğin, məcburi dövlət sosial sığorta və icbari tibbi sığorta haqqının ödənilməsi haqqında qəbz"in əldə edilməsi üçün müəyyən edilmiş vergi, məcburi dövlət sosial sığorta və icbari tibbi sığorta haqları üzrə ödənişləri hər hansı bankın mobil tətbiqi vasitəsi ilə həyata keçirdiyiniz halda ödəniş şəxsi hesab vərəqənizdə əks olunduqdan sonra həmin ödəniş üzrə şəxsi hesab vərəqənizdə əks olunmuş qəbz nömrəsindən istifadə etməklə "Mənim ödəniş qəbzim var" düyməsini sıxaraq "Sadələşdirilmiş vergi üzrə sabit məbləğin, məcburi dövlət sosial sığorta və icbari tibbi sığorta haqqının ödənilməsi haqqında qəbz"in əldə edilməsi üçün bu xidmət vasitəsilə müraciət edin*.

Əgər istifadəçi tərəfindən ödənişlər elektron qaydada xidmətdən istifadə etməzdən əvvəl ödənilməmişdirsə, bu zaman "Ödə" düyməsi sıxılır.

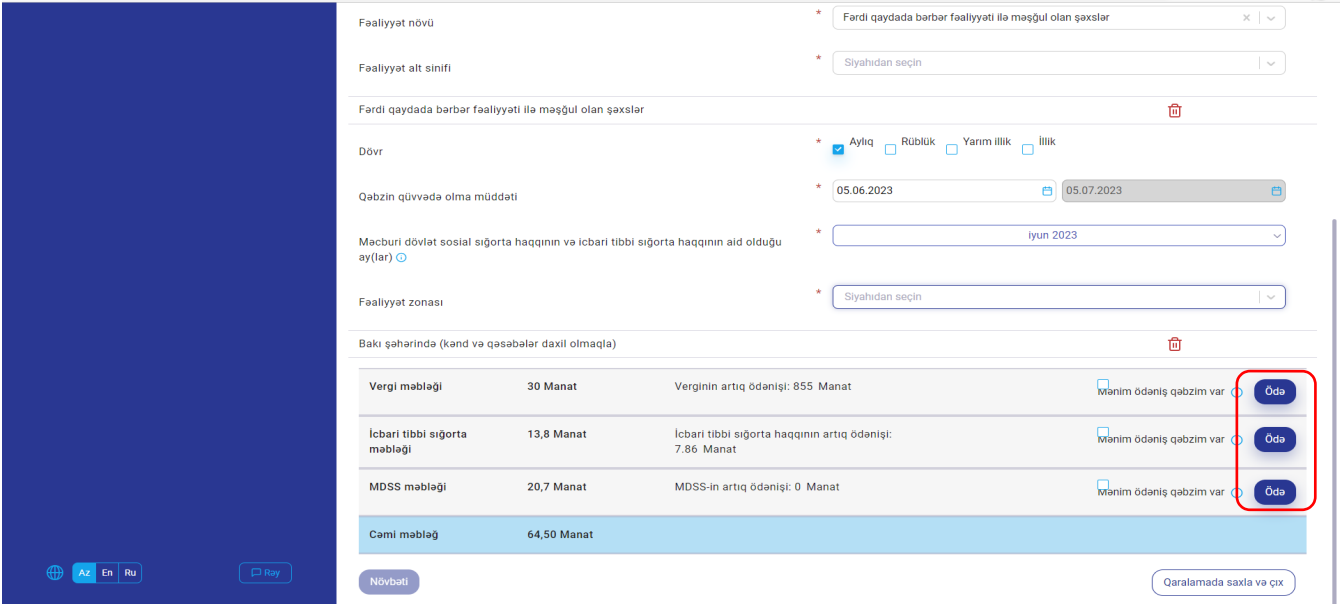

Ödə düyməsi sıxıldıqdan sonra "Hökümət Ödəniş Portalı"na keçid edilir və açılan ekranda kart məlumatları daxil edilərək onlayn qaydada ödəniş həyata keçirilir.

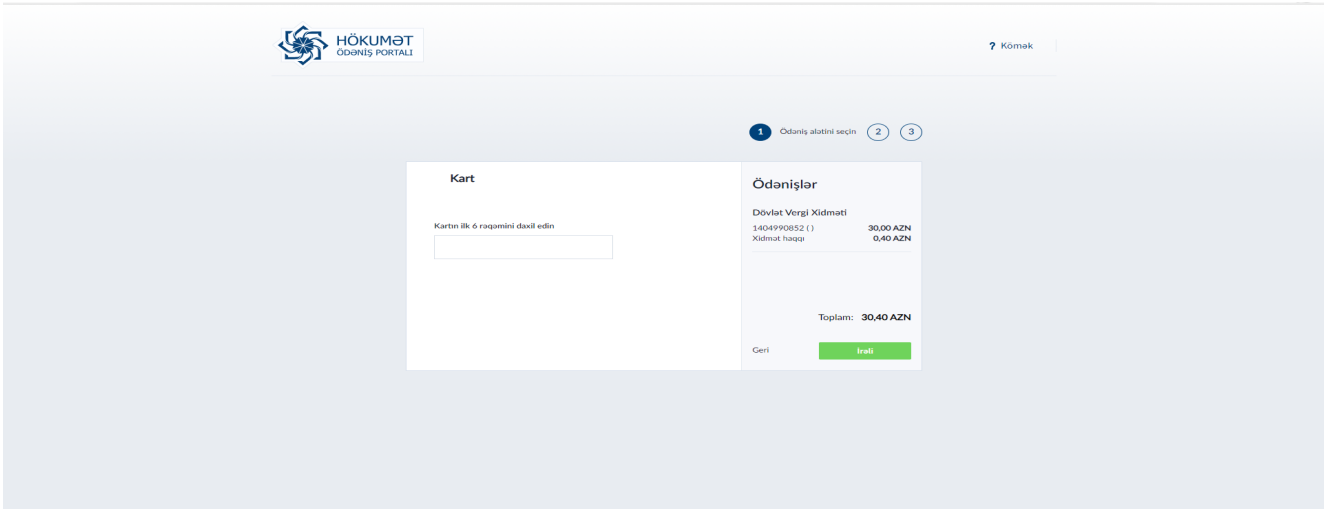

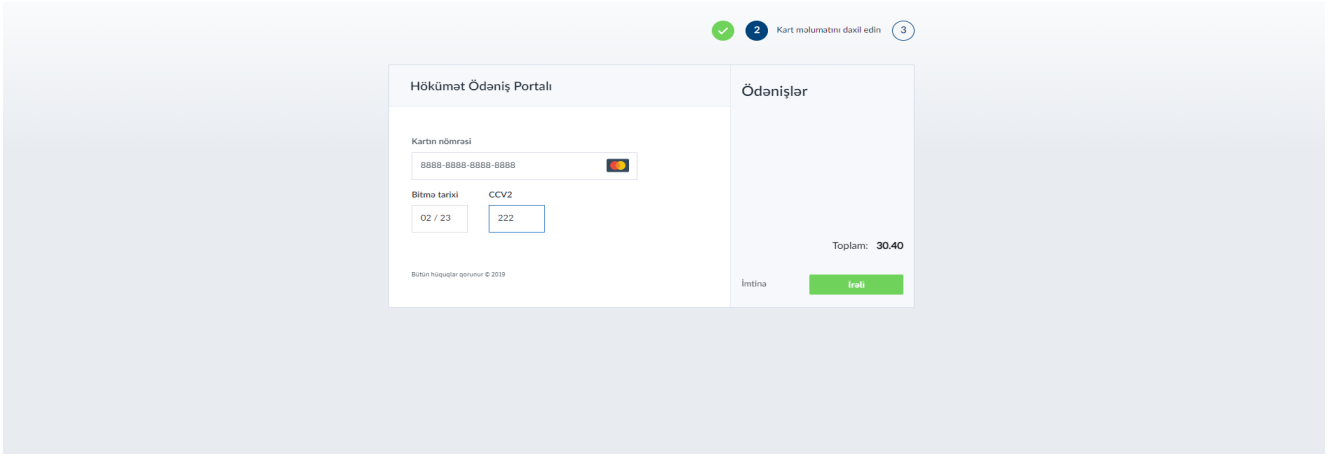

Ödəniş uğurla həyata keçirildikdən sonra açılan ekrandan ödəniş qəbzini e-poçta göndərmək və ya çap etmək mükün olur.

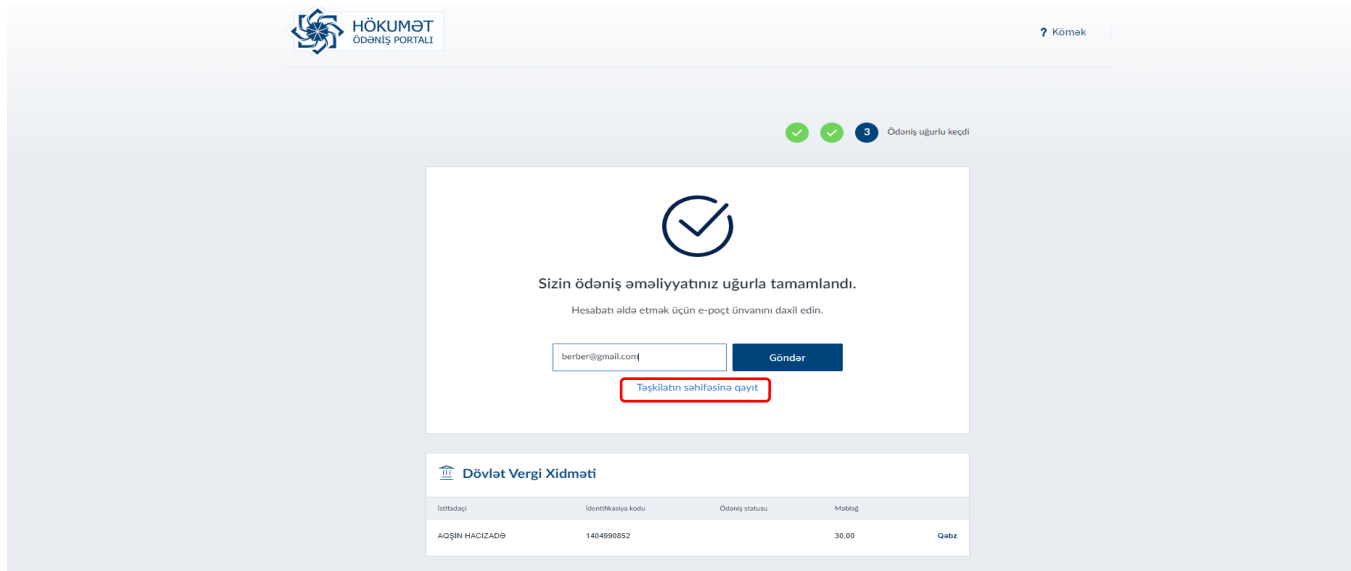

Daha sonra ekrandan **"Təşkilatın səhifəsinə qayıt"** düyməsi sıxılaraq ərizənin doldurulması səhifəsinə geri qayıdaraq ekranda ərizənin göndərilməsi üçün aktivləşən **"**Növbəti" düyməsi, qaralamada saxlanılması və daha sonra göndərilməsi üçün **"Qaralamada saxla və çıx"** düyməsi sıxılır.

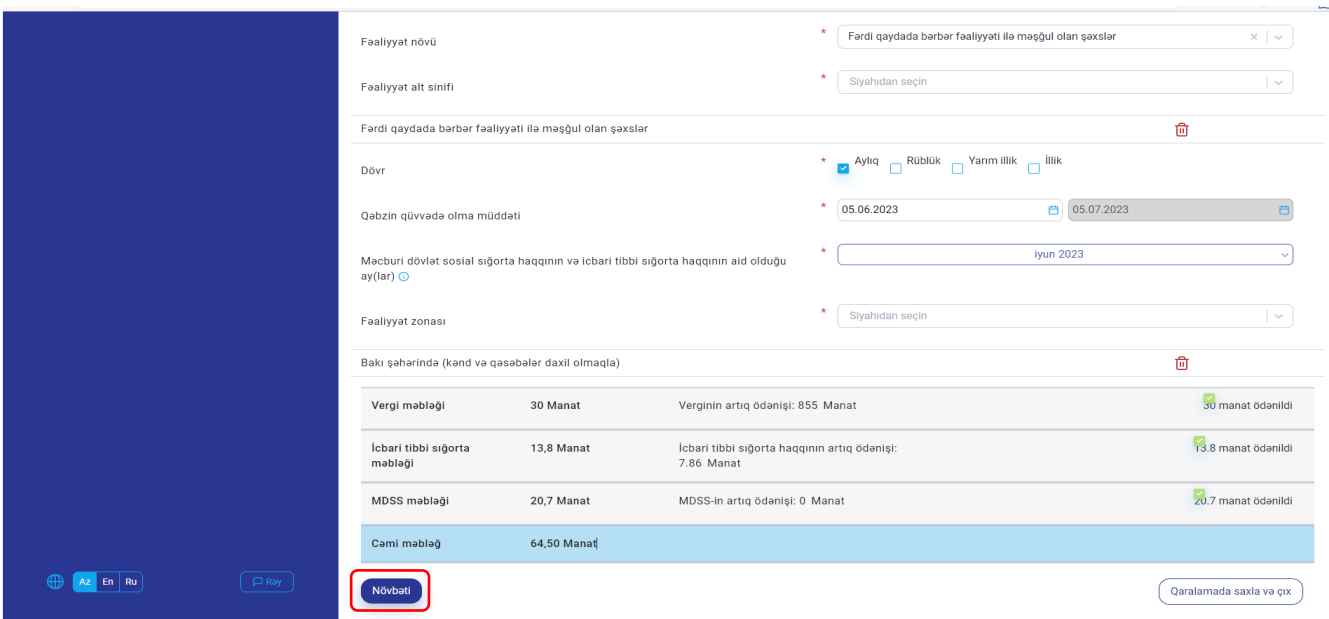

İstifadəçi sistemə şifrə, kod və parol ilə daxil olduqda növbəti düyməsini sıxdıqdan sonra ekranda "Təsdiqlə və göndər" pəncərəsi əks olunur və istifadəçi tərəfindən **"Təsdiqlə və göndər"** düyməsi sıxılaraq müvafiq ərizə forması göndərilir.

İstifadəçi sistemə gücələndirilmiş elektron imza ilə daxil olduqda isə ekranda "İmzala və göndər" pəncərəsi əks olunur və istifadəçi tərəfindən **"İmzala və göndər"** düyməsi sıxılaraq müvafiq ərizə forması gücləndirilmiş imza ilə imzalanaraq göndərilir.

İstifadəçi "Növbəti" düyməsi sıxdıqda açılan pəncərədə **"İmtina"** düyməsini sıxaraq yenidən əvvəlki pəncərəyə (ərizə formasının doldurulması pəncərəsinə) geri qayıda bilər.

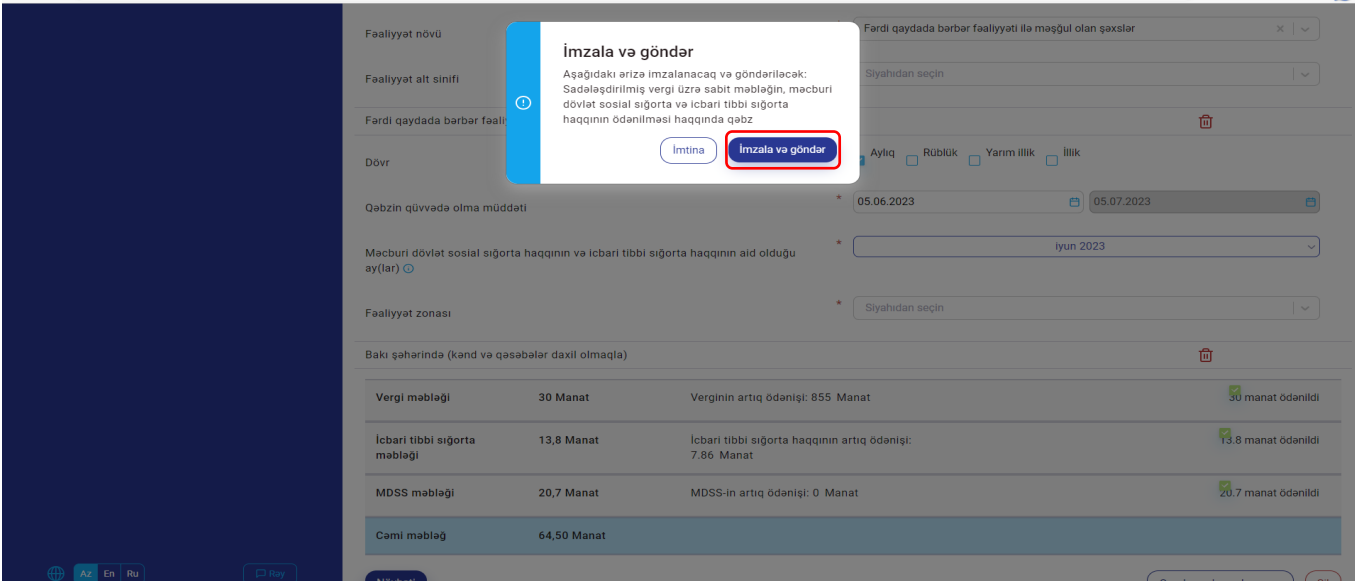

Ərizə imzalanaraq və ya təsdiqlənərək göndərildikdən sonra yeni pəncərədə istifadəçi tərəfindən doldurulmuş məlumatlara uyğun ərizə forması və müvafiq ərizənin göndərilməsi barədə "Bildiriş" ekranda əks olunur.

Həmin pəncərədə **"Çap"** düyməsi vasitəsi ilə bildiriş çap edilə, **"Endir"** düyməsi vasitəsi ilə bildiriş endirilə (yükləyə) bilər. **"Bağla"** düyməsi isə pəncərəni bağlamaq üçün nəzərdə tutulub.

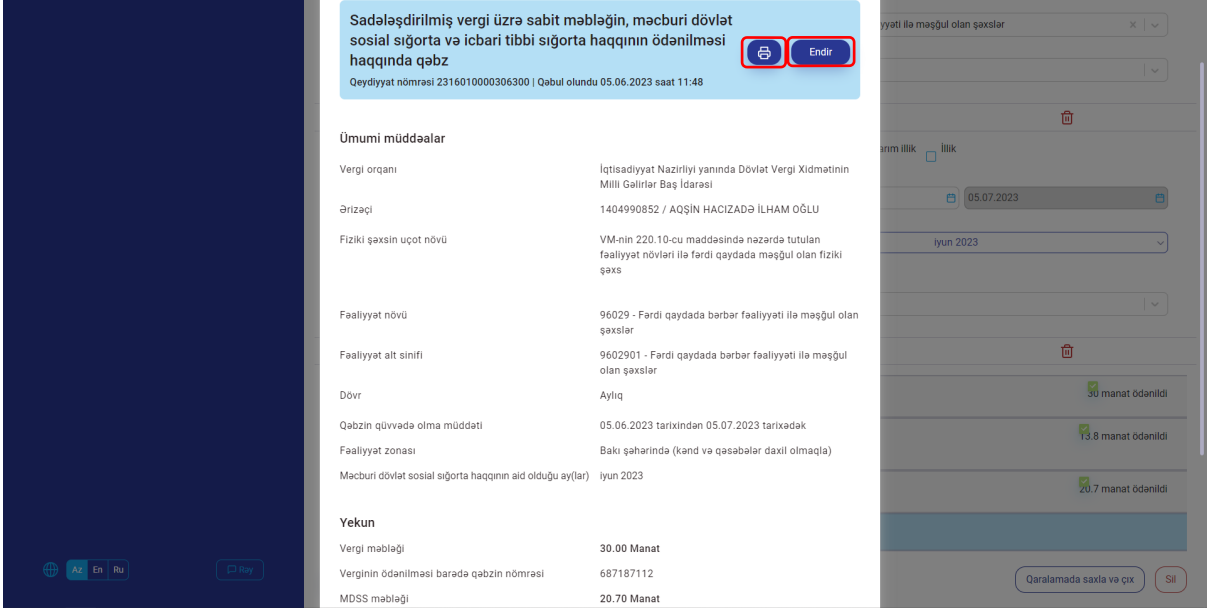

Daha sonra müraciət əsasında istifadəçiyə təqdim olunan "Sadələşdirilmiş vergi üzrə sabit məbləğin, məcburi dövlət sosial sığorta və icbari tibbi sığorta haqqının ödənilməsi haqqında qəbz" ekranda əks olunur.

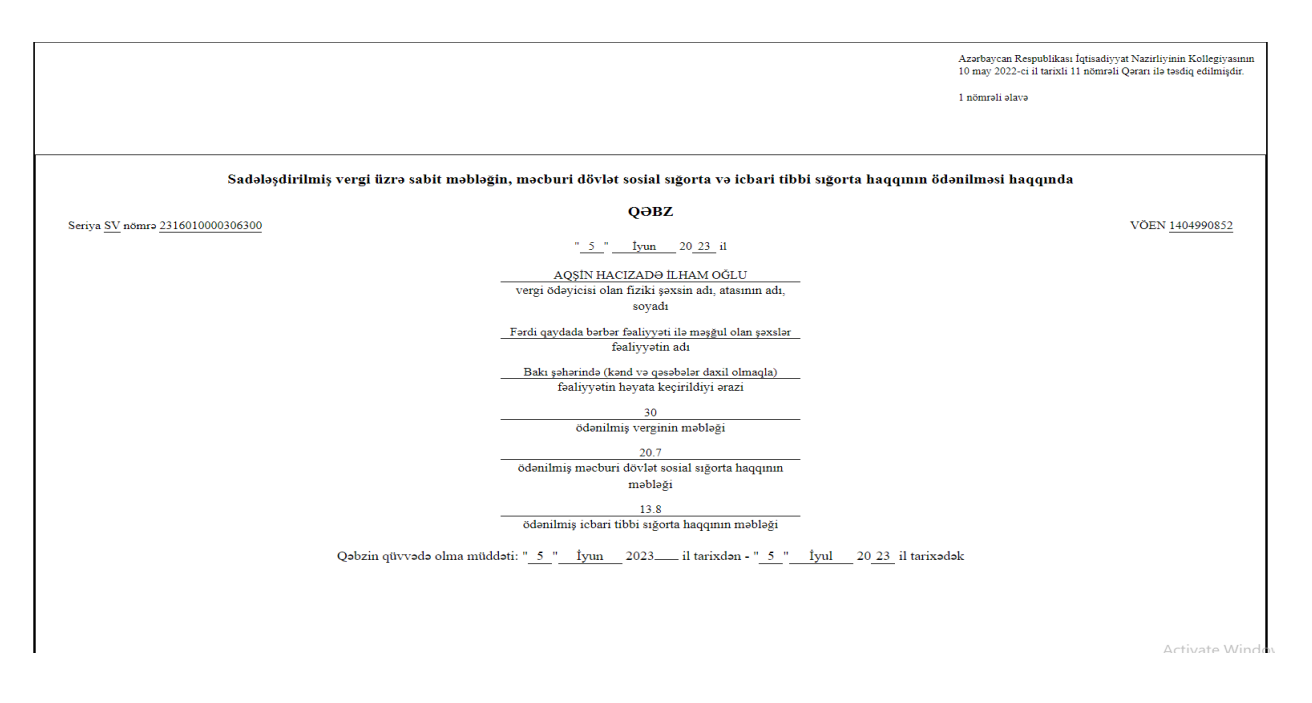

İstifadəçi tərəfindən "Sadələşdirilmiş vergi üzrə sabit məbləğin, məcburi dövlət sosial sığorta və icbari tibbi sığorta haqqının ödənilməsi haqqında qəbz"in alınması ilə əlaqədar göndərilən elektron ərizə onun "Ərizələr" modulundakı "Göndərilənlər" qovluğunda, "Sadələşdirilmiş vergi üzrə sabit məbləğin, məcburi dövlət sosial sığorta və icbari tibbi sığorta haqqının ödənilməsi haqqında qəbz" isə "Məktublar" modulunun "Daxil olanlar" qovluğunda əks olunur.